https://www.100test.com/kao\_ti2020/583/2021\_2022\_Win2008HP C\_c100\_583963.htm Windows HPC Server 2008

 $MPI$ 

Microsoft (MS-MPI)

mpiexec

Server 2008

Windows HPC

作业的作业模板将提供默认值。 新建作业 在"作业管理"的"操 作"窗格中,单击"新建作业"。 在"新建作业"对话框的左窗格

中,单击"作业详细信息",然后提供作业的以下详细信息:  $\mathbf{u} = \mathbf{u}$  and  $\mathbf{u} = \mathbf{u}$  and  $\mathbf{u} = \mathbf{u}$  and  $\mathbf{u} = \mathbf{u}$  and  $\mathbf{u} = \mathbf{u}$  $\mathbf{H} = \mathbf{H}$ , a can find the control of the control of the control of the control of the control of the control of the control of the control of the control of the control of the control of the control of the control o

 $R$  , we have seen the contract of the contract of the contract of the contract of the contract of the contract of the contract of the contract of the contract of the contract of the contract of the contract of the contra 按钮,单击下箭头,然后单击"基本任务"或"参数任务"。在任  $\mathbf{R} = \mathbf{R} \cdot \mathbf{R} = \mathbf{R} \cdot \mathbf{R}$  $\mathbf{u} = \mathbf{u}$  , where  $\mathbf{u} = \mathbf{u}$  are the set of  $\mathbf{u}$  $M$ , and  $M$ , and  $M$ , and  $M$ , and  $M$ , and  $M$ , and  $M$ , and  $M$ , and  $M$ , and  $M$ 

文件"。导航到任务 XML 文件的位置,并单击"打开"将任务添  $M$  and  $M$  and  $M$  and  $M$  and  $M$  and  $M$  and  $M$  and  $M$  and  $M$  and  $M$  and  $M$ 任务的顺序。单击"依存关系"按钮以打开"任务依存关系"对话

框。 使用"新建作业"对话框可以根据需要设置其他作业属性 " " MPI Microsoft (MS-MPI) mpiexec

mpiexec

[mpi\_options] gt. [arguments] myapp.exe mpiexec

 $MPI$  $MPI$   $HPC$   $''$ 作业"、"修改作业"和"复制作业"对话框中。作为示例,以下

the state of the state  $\mathbb{M}$  MPI the state  $\mathbb{M}$  MPI  $R$  and  $R$  and  $R$  and  $R$  and  $R$  and  $R$  and  $R$  and  $R$  and  $R$  and  $R$  and  $R$  and  $R$  and  $R$  and  $R$  and  $R$  and  $R$  and  $R$  and  $R$  and  $R$  and  $R$  and  $R$  and  $R$  and  $R$  and  $R$  and  $R$  and  $R$  and  $R$  and  $R$  a 作业"对话框的左窗格中,单击"任务列表"。 指向"添加"按钮 , and the state of the state  $\mathbf{u}_1$  and the state of the state  $\mathbf{u}_2$  and the state of the state of the state of the state of the state of the state of the state of the state of the state of the state of the state o

, which is a construction of the construction of the construction of the construction of the construction of the construction of the construction of the construction of the construction of the construction of the construc

## mpiexec myapp.exe "  $"$  "  $(UNC)$

录的"标准输入"、"标准输出"和"标准错误"文件名。 设置您的  $\mathbf{R} = \mathbf{R} - \mathbf{R}$  $m$  and  $m$  and  $m$  of  $m$  which is a constant of  $m$  of  $m$  which is a constant of  $m$ 

 $APC$ 理器中,添加任务的选项位于"新建作业"、"修改作业"和"复

制作业"对话框中。作为示例,以下过程描述如何在"新建作  $\mathbf{u} = \mathbf{u} - \mathbf{u} - \mathbf{u}$  , where  $\mathbf{u} = \mathbf{u} - \mathbf{u} - \mathbf{u}$ 窗格中,单击"新建作业"。 在"新建作业"对话框的左窗格中, 单击"任务列表"。 指向"添加"按钮,单击下箭头,然后单击"

参数任务"。 在"参数任务"对话框中,键入任务的名称。 按如  $\mathbb{R}^n$  and  $\mathbb{R}^n$  are  $\mathbb{R}^n$  and  $\mathbb{R}^n$  are  $\mathbb{R}^n$  and  $\mathbb{R}^n$  $\mathbb{Z}^n$ 

 $m$  and  $m$  for  $m$  for  $m$  for  $m$  for  $m$  for  $m$ 列。 在"命令行"输入框中,相对于工作目录,键入任务命令  $myApp.$ exe  $*$ 

 $\blacksquare$   $\blacksquare$   $\blacks$  $(*)$   $"$   $"$   $"$   $"$   $"$   $"$   $"$   $"$   $"$ 

 $\mathbb{R}^n$  (\*)  $\mathbb{R}^n$ 

myInput\*.dat

input1 input2 input3... output1 output2 output3...

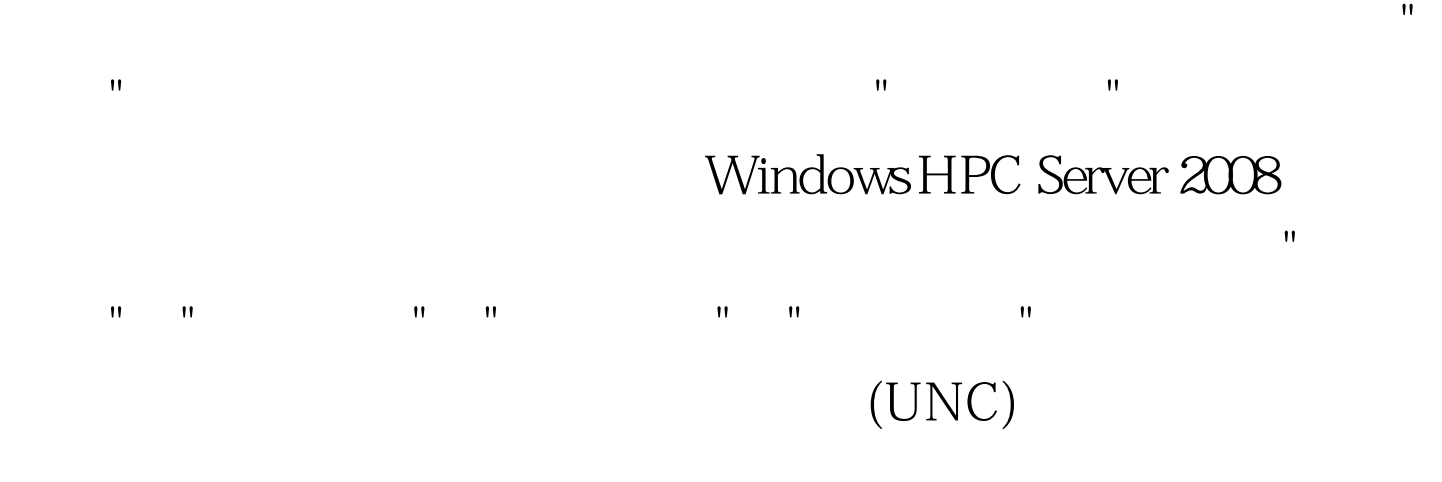

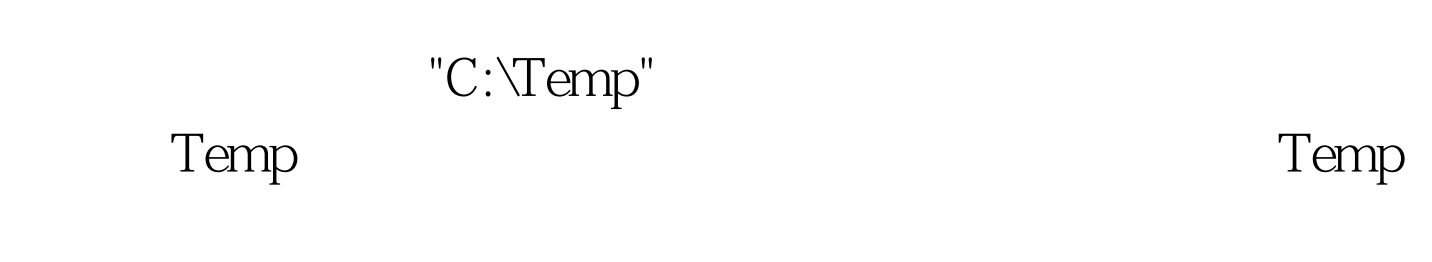

**Path** The control of the control of the control of the control of the control of the control of the control of the control of the control of the control of the control of the control of the control of the control of the myapp.exe 添加到 Path 环境变量,则键入每个计算节点上的应用程序的 C:\Program Files\myapp.exe  $UNC$ \\server\_name\Program Files\myapp.exe  $\mathbf{R} = \mathbf{R} \mathbf{R} = \mathbf{R} \mathbf{R} \mathbf{R} = \mathbf{R} \mathbf{R} \mathbf{R} + \mathbf{R} \mathbf{R} \mathbf{R}$ %userprofile%

C:\Users\user\_name\Documents "

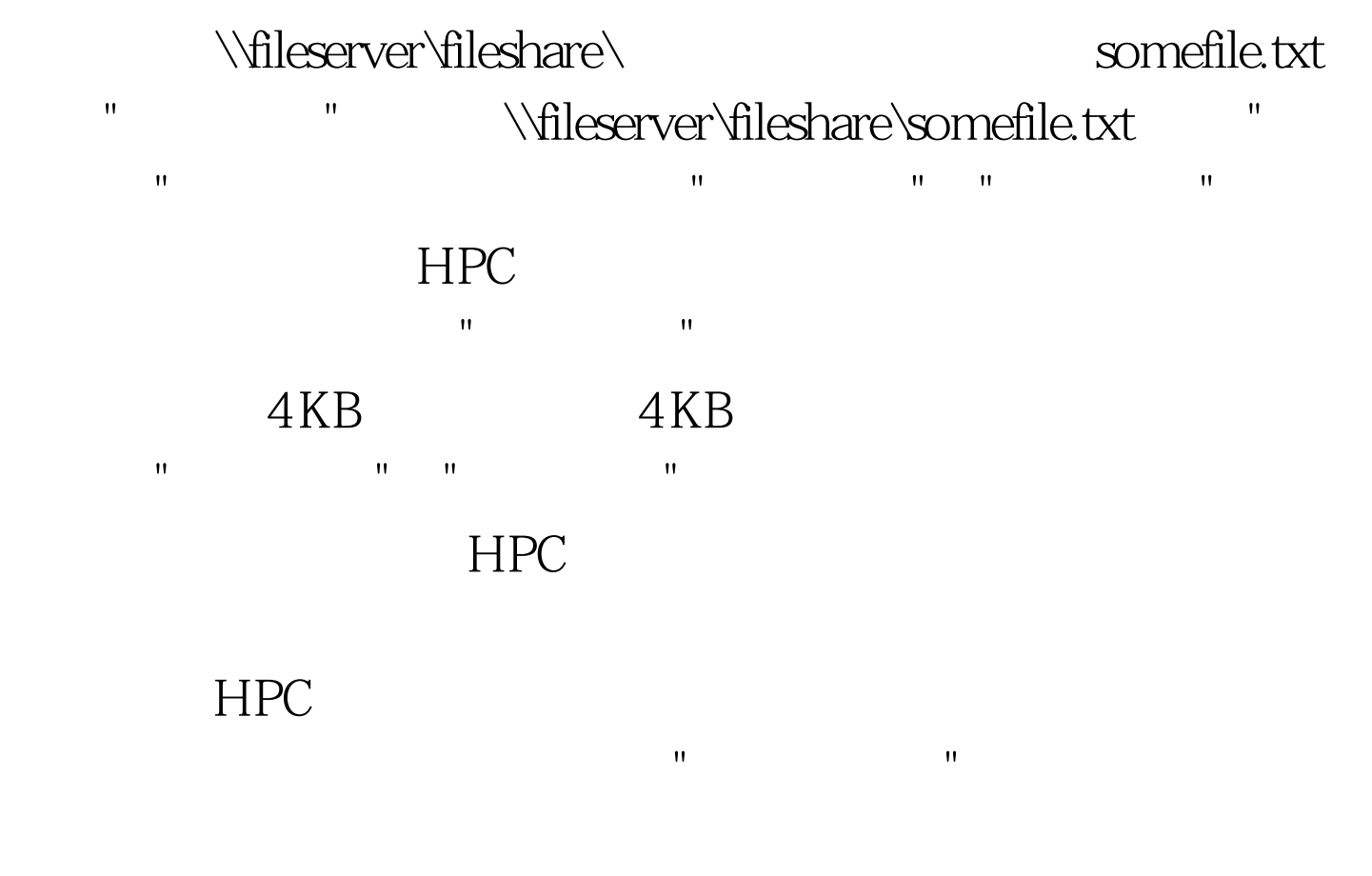

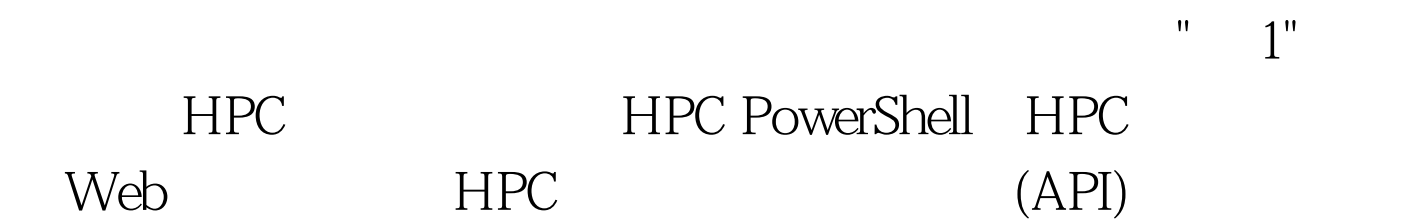

## $HPC$

 $\mathcal{R}=\mathcal{R}=\mathcal{$ 作业"和"复制作业"对话框中。作为示例,以下过程描述如何  $\mathbf{u} = \mathbf{u}$  , and  $\mathbf{u} = \mathbf{u}$  and  $\mathbf{u} = \mathbf{u}$  and  $\mathbf{u} = \mathbf{u}$  and  $\mathbf{u} = \mathbf{u}$ 

 $\mathbf{e}_{\mathbf{e}} = \mathbf{e}_{\mathbf{e}}$  and  $\mathbf{e}_{\mathbf{e}} = \mathbf{e}_{\mathbf{e}}$  and  $\mathbf{e}_{\mathbf{e}} = \mathbf{e}_{\mathbf{e}}$  and  $\mathbf{e}_{\mathbf{e}} = \mathbf{e}_{\mathbf{e}}$ , and the set of the set of the set of the set of the set of the set of the set of the set of the set of the set of the set of the set of the set of the set of the set of the set of the set of the set of the set of the se  $\mathbf{u} = \mathbf{u}$  , and  $\mathbf{u} = \mathbf{u}$  , and  $\mathbf{u} = \mathbf{u}$  , and  $\mathbf{u} = \mathbf{u}$  $\mathbf{u} = \mathbf{u} = \mathbf$ 

 $\mathbf{m} = \mathbf{m} = \mathbf{m} = \mathbf{m}$ 

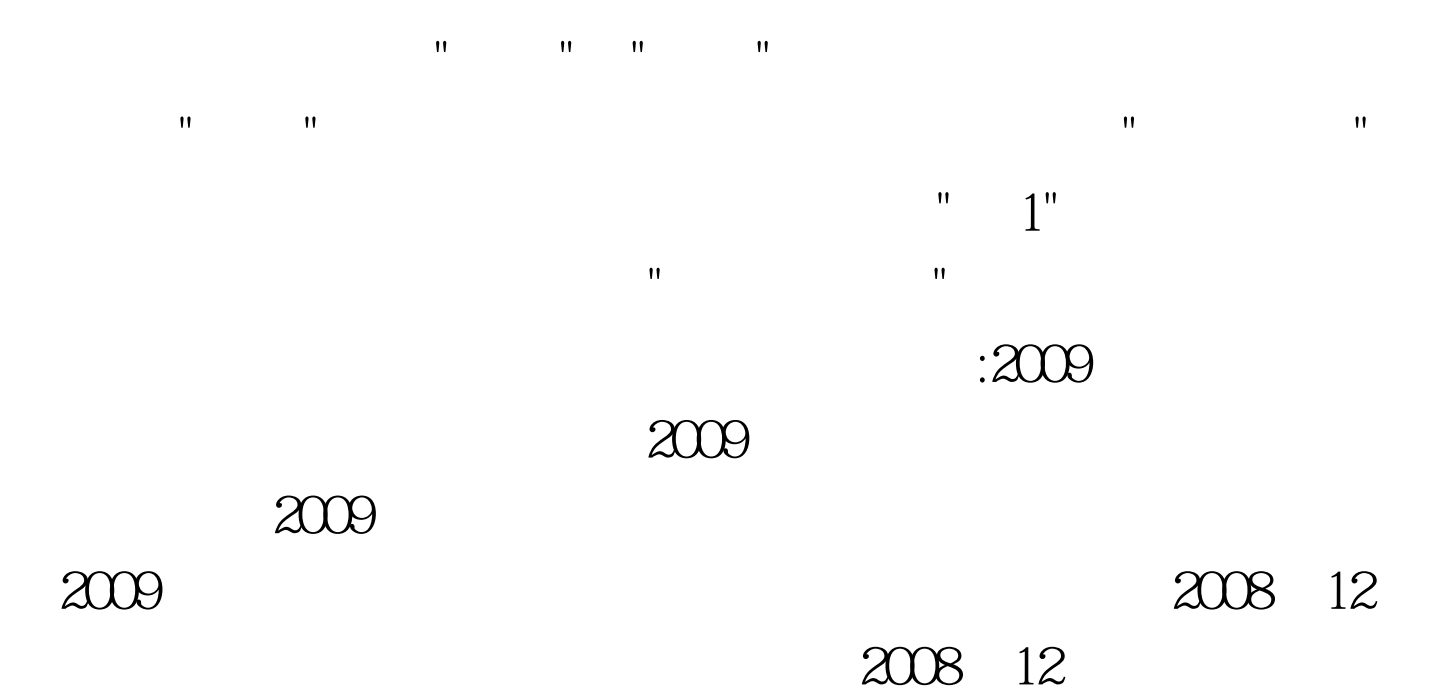

## $\approx$  2009

## $100T$ est www.100test.com